# <span id="page-0-0"></span>**Contact Manager**

### Guide utilisateur

Inclus dans Imagicle UCX Suite

Publication : Spring 2024

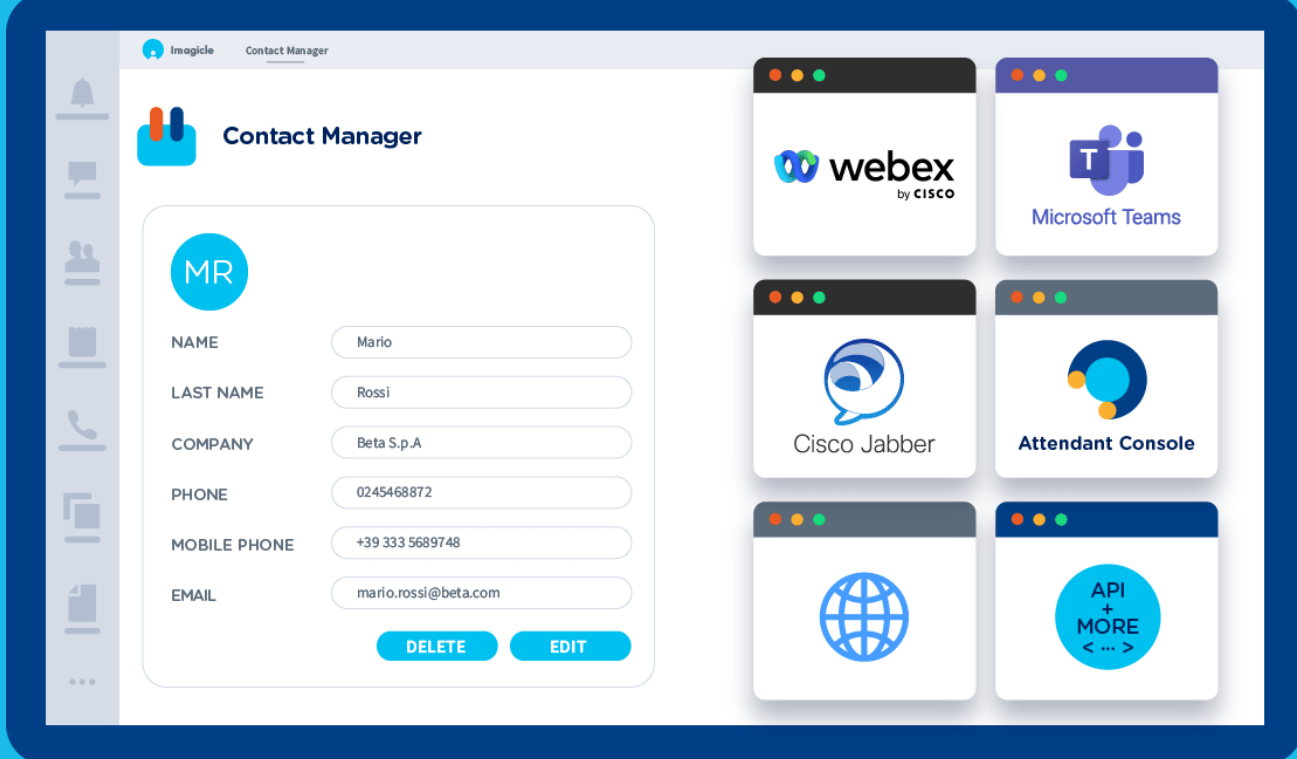

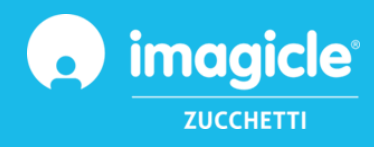

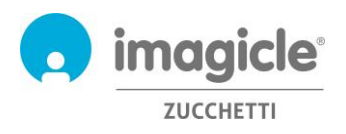

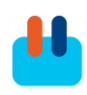

© Copyright 2010-2024 Imagicle Spa – Tous droits réservés. Imagicle et le logo Imagicle sont des marques déposées d'Imagicle spa. Toutes les autres marques appartiennent à leurs propriétaires respectifs. Les spécifications et informations contenues dans ce document peuvent être modifiées sans préavis. Les images contenues dans ce document sont fournies à titre de référence uniquement, les produits peuvent différer. Bien que nous ayons mis en œuvre tous nos efforts pour assurer la plus grande précision du contenu de ce document, nous ne sommes pas à même de garantir son exactitude absolue en raison des mises à jour et des développements constants de nos applications. Imagicle spa décline par conséquent toute responsabilité en cas d'erreurs ou d'omissions. Ce document n'a qu'une vocation purement informative et ne peut pas être considéré comme un document ou une spécification de nature contractuelle.

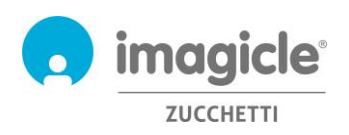

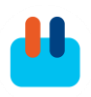

### Sommaire

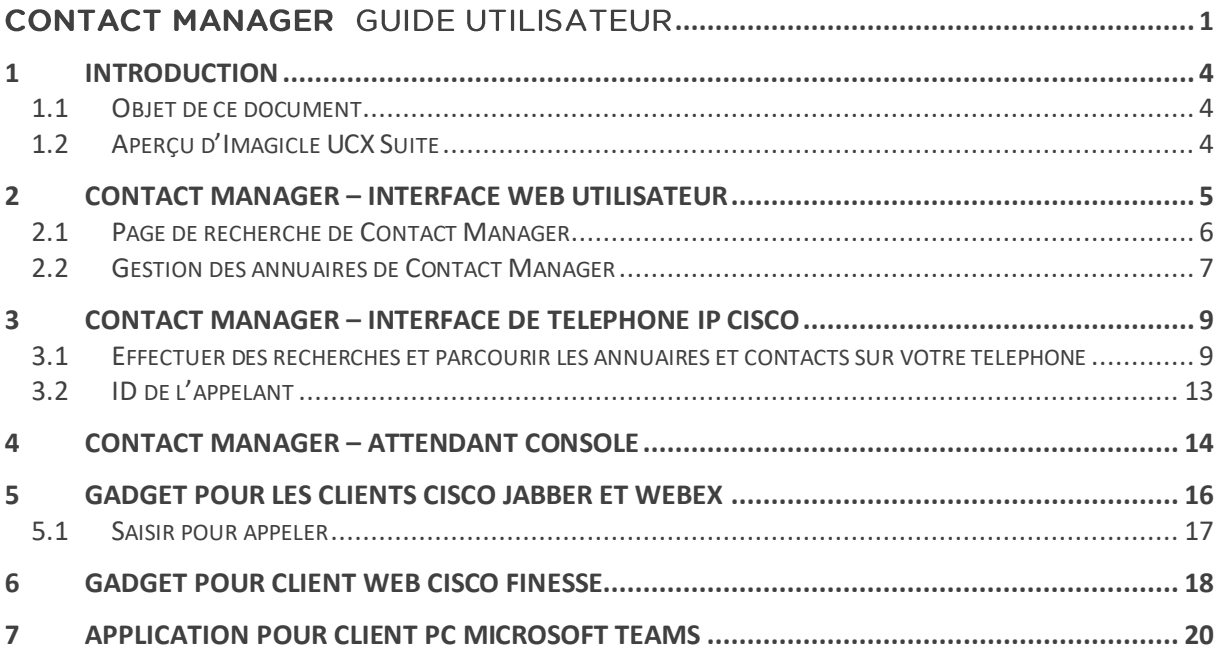

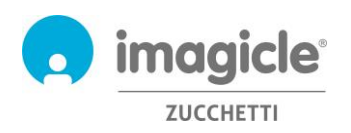

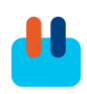

## <span id="page-3-0"></span>1 Introduction

#### <span id="page-3-1"></span>1.1 Objet de ce document

Ce manuel a été rédigé pour permettre aux utilisateurs de Imagicle Contact Manager d'accéder aux annuaires de l'entreprise, de parcourir les contacts et de passer des appels à partir d'interfaces de différents utilisateurs.

Imagicle Contact Manager permet aux utilisateurs de créer des annuaires avec des contacts, manuellement ou par importation à partir de fichiers ou de sources externes, et offre un accès à ses annuaires via :

- une interface Web
- l'interaction avec les téléphones IP Cisco
- Jabber for Desktop
- Microsoft Teams
- le client Attendant Console (non traité dans ce manuel)

L'accès est entièrement géré à travers une interface Web intuitive et facile à utiliser, disponible en six langues : anglais, allemand, français, espagnol, arabe et italien.

#### <span id="page-3-2"></span>1.2 Aperçu d'Imagicle UCX Suite

Contact Manager est inclus dans UCX Suite, une série d'applications de pointe qui renforcent et simplifient l'offre de collaboration existante.

Imagicle UCX Suite répond aux besoins des organisations, quelle que soit leur échelle, en offrant une expérience exceptionnelle à l'ensemble des utilisateurs, depuis leurs clients Jabber bureau et mobile, leurs téléphones IP et navigateurs.

Toutes les applications sont accessibles à partir d'une interface Web facile à utiliser : Serveur de Fax IP, Accounting & Billing, Contact Manager Services-CallerID-ClickToCall, Attendant Console-CTI-Advanced Queueing, Auto Attendant, Call Recording et bien plus encore.

L'interface Web offre un environnement intégré unique afin d'accéder à toutes les fonctionnalités en se connectant une seule fois.

Dans un environnement multi-site international, chaque utilisateur dispose d'un accès localisé au serveur Imagicle dans sa propre langue.

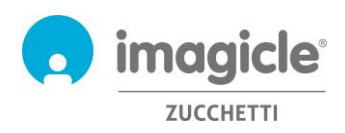

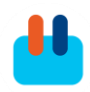

## <span id="page-4-0"></span>2 Contact Manager – Interface Web utilisateur

Contact Manager fournit son propre portail Web, auquel vous pouvez accéder avec vos identifiants personnels. Il vous suffit d'ouvrir un navigateur web compatible comme Edge, Chrome ou Safari et de saisir le nom ou l'adresse IP du serveur Imagicle. La page de connexion à Imagicle Suite apparaîtra :

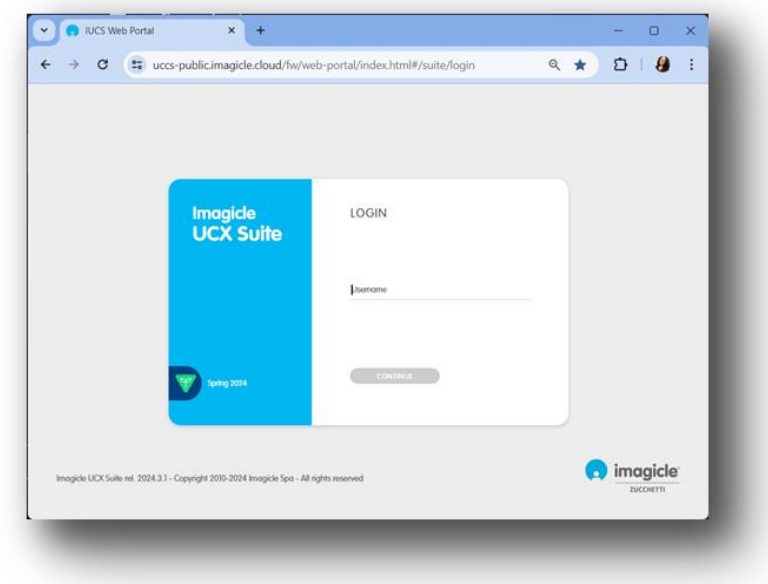

En règle générale, les informations de connexion des utilisateurs sont les mêmes que pour la connexion d'un PC sous Windows (Active Directory). Contactez votre administrateur système pour en savoir plus.

Une fois connecté, le menu principal de Imagicle Suite s'affiche, présentant toutes les applications à disposition des utilisateurs. Cliquez sur l'icône « Annuaire et ID de l'appelant » pour accéder aux pages Contact Manager.

**IMPORTANT** En fonction de votre privilège, vous pouvez disposer d'un accès en lecture seule à un groupe restreint d'annuaires (simple utilisateur) ou vous pouvez modifier les annuaires personnels ou des départements (super-utilisateur) ou vous pouvez disposer du plein contrôle de tous les annuaires (administrateur).

### Welcome John Smith

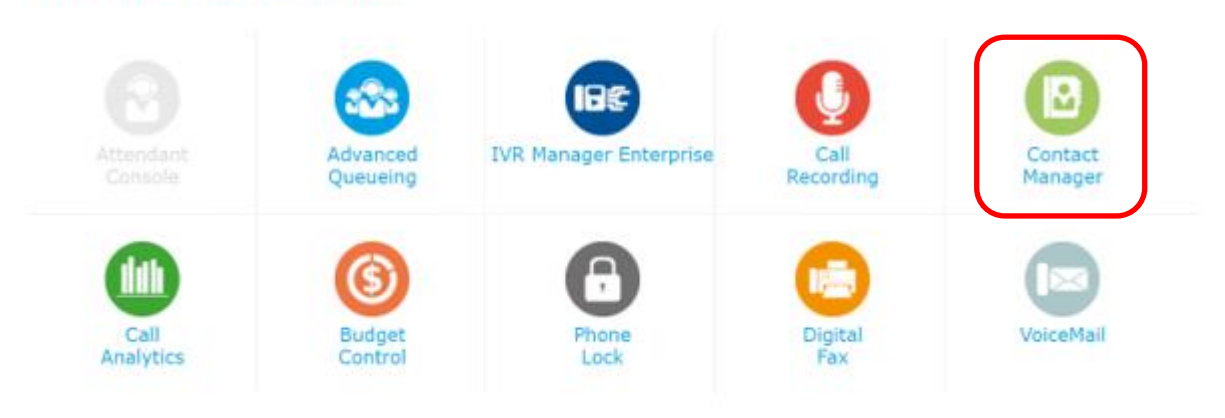

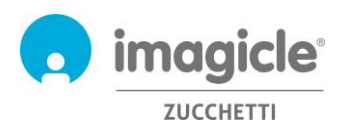

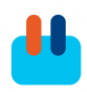

#### <span id="page-5-0"></span>2.1 Page de recherche de Contact Manager

La première page Contact Manager qui s'affiche s'intitule « **Rechercher des contacts** ». Cette page vous permet, en fonction de votre niveau d'autorisation, d'effectuer une recherche de contacts sur tous les annuaires publics et une sélection d'annuaires de votre département et personnels :

- la recherche simple propose un seul champ de recherche et fonctionne comme une recherche Google sur tous les champs de l'annuaire, y compris le prénom, le nom, les numéros de téléphone, etc. ;
- la recherche avancée vous permet d'effectuer une recherche à partir de certains champs spécifiques : prénom et nom, e-mail, numéro de téléphone, département ;
- pour les deux critères de recherche ci-dessus, il est également possible de configurer des « Options » spécifiques pour limiter la recherche aux contacts internes ou externes, changer le mode de recherche (commence par, contient, égal à) et limiter le nombre de résultats de recherche à un nombre de contacts souhaité.
- Les résultats de recherche retournés incluent les entrées avec toute marque diacritique associée à la même lettre. Par exemple, si vous recherchez "Muller", les résultats de la recherche incluent également Müller.

Ci-dessous figure un exemple de recherche Contact Manager.

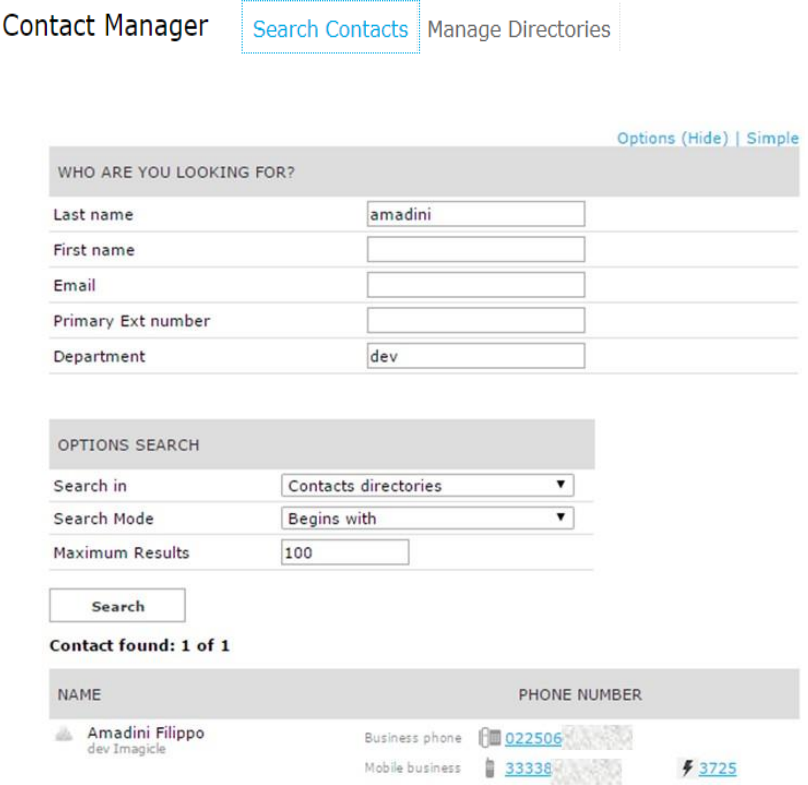

En cliquant sur le lien d'un quelconque numéro de téléphone interne/PSTN figurant en **bleu** dans les résultats de recherche, vous pouvez lancer un appel téléphonique sortant vers ce numéro, via l'appareil téléphonique actuellement associé à votre profil d'utilisateur. N'oubliez pas que l'adresse IP de cet appareil téléphonique doit être accessible depuis votre PC.

Si votre profil CUCM inclut plusieurs appareils téléphoniques, vous devez demander à votre administrateur de configurer l'adresse MAC spécifique de l'appareil à partir duquel vous souhaitez passer les appels sortants dans le profil de l'utilisateur Imagicle.

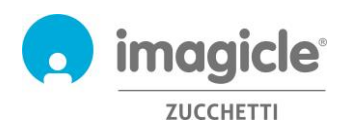

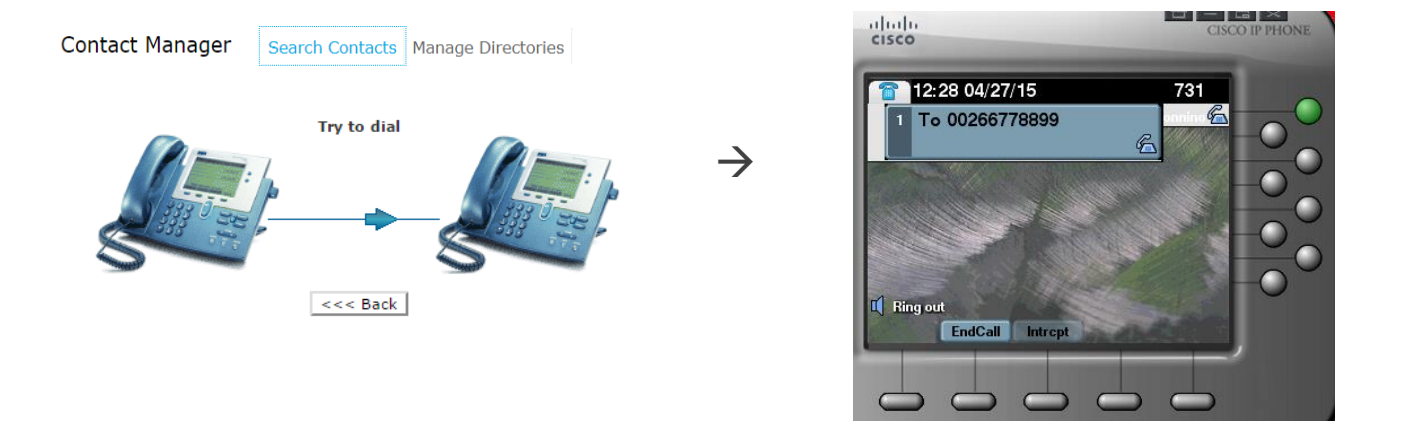

#### <span id="page-6-0"></span>2.2 Gestion des annuaires de Contact Manager

La rubrique suivante du menu Contact Manager est « **Gérer les annuaires** ». Cette page présente la liste de tous les annuaires disponibles auxquels vous avez accès. Cette liste comprend trois types d'annuaires différents :

- 1. Annuaire public : inclut les contacts accessibles par tous les utilisateurs autorisés de Contact Manager. Vous pouvez effectuer des recherches et parcourir cet annuaire, mais vous ne pouvez pas le modifier, à moins que vous ne soyez administrateur.
- 2. Annuaire de département : inclut les contacts accessibles par l'utilisateur autorisé de Contact Manager associé à un département spécifique. Vous pouvez effectuer des recherches, parcourir l'annuaire et le modifier en ajoutant, modifiant et supprimant des contacts.
- 3. **Annuaire personnel : annuaire créé par vous-même, vous pouvez donc y effectuer des** recherches, le parcourir et le modifier en ajoutant, modifiant et supprimant des contacts.

Un « cadenas » à côté du type d'annuaire signifie que cet annuaire est verrouillé pour un quelconque type d'utilisateurs. Une étoile jaune à côté du type d'annuaire signifie qu'il s'agit d'un annuaire « VIP » et que ses contacts seront prioritaires lorsqu'ils seront dans une file d'attente gérée par l'application Imagicle Advanced Queuing.

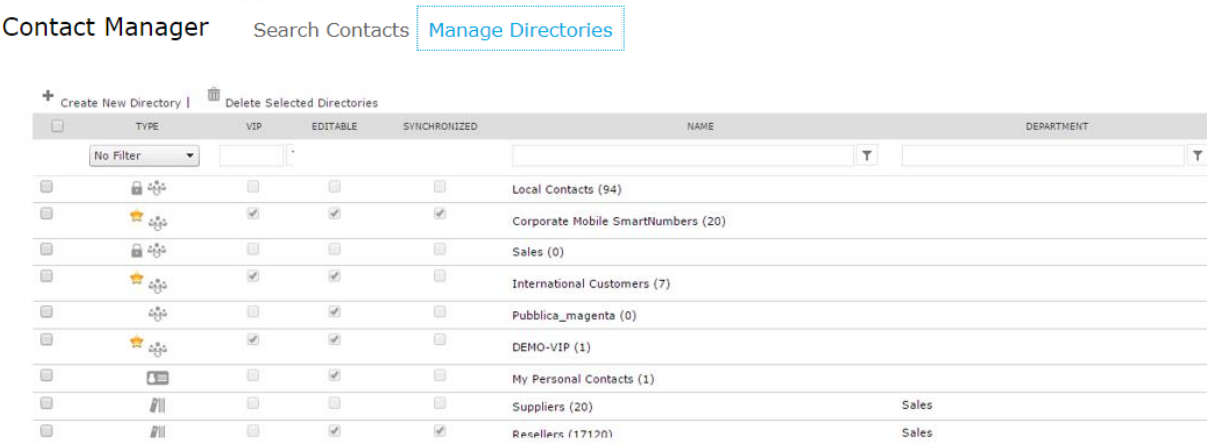

En cliquant sur « Créer un nouvel annuaire », vous pouvez ajouter un nouvel Annuaire personnel et le remplir avec des contacts saisis manuellement ou avec des contacts importés à partir d'un fichier Excel/CSV.

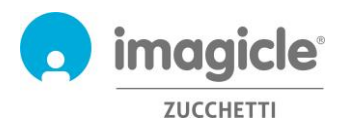

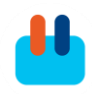

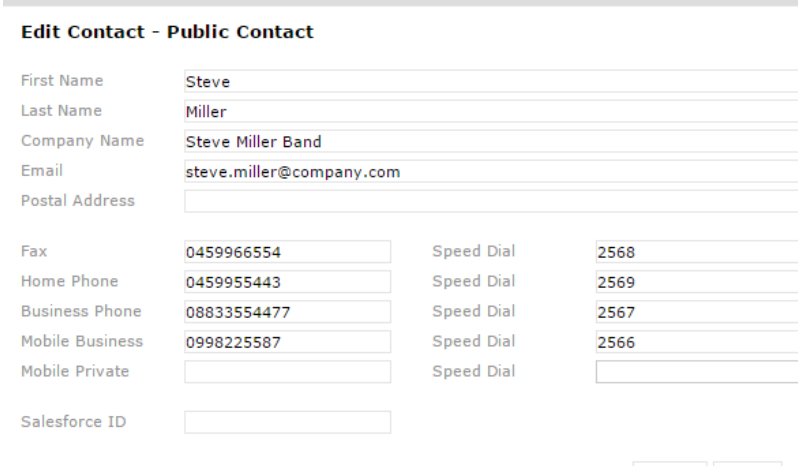

Ci-dessous figure un exemple d'ajout/de modification manuel(le) d'un contact avec tous les champs disponibles :

Update Cancel

Notez que pour chaque numéro de téléphone, vous pouvez également configurer un raccourci de numérotation abrégée, fonctionnalité extrêmement puissante permettant d'appeler plus rapidement les numéros de téléphone fréquemment appelés et de mieux s'en souvenir.

Demandez à votre administrateur système la plage de numérotation que vous pouvez utiliser pour la numérotation abrégée.

Vous pouvez également ajouter des contacts à l'aide de l'importation CSV. Vous pouvez télécharger un modèle vide depuis l'interface Web de Contact Manager et le remplir avec les données des contacts, en commençant par la deuxième ligne (la première inclut les titres des champs). N'oubliez pas d'enregistrer le fichier CSV au format « UTF-8 ».

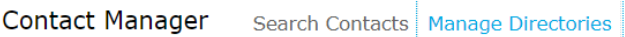

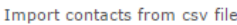

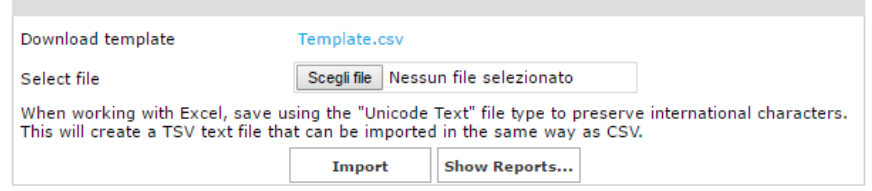

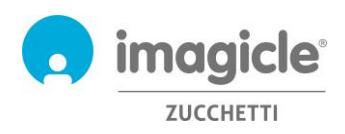

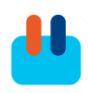

# <span id="page-8-0"></span>3 Contact Manager – Interface de téléphone IP Cisco

Contact Manager propose un accès à ses annuaires téléphoniques à partir de la plupart des téléphones IP Cisco équipés d'un écran LCD, dont les séries 69XX, 79XX, 88XX, 89XX, 99XX.

Les téléphones IP Cisco doivent être enregistrés sur une plateforme d'appel dédiée Cisco UCM ou HCS ou Webex Calling.

Pour accéder à l'annuaire Contact Manager, il vous suffit d'appuyer sur le bouton « Annuaire » spécifique de votre téléphone IP. Si la connexion ne se fait pas, demandez à votre administrateur système de l'activer. Voir l'exemple ci-dessous :

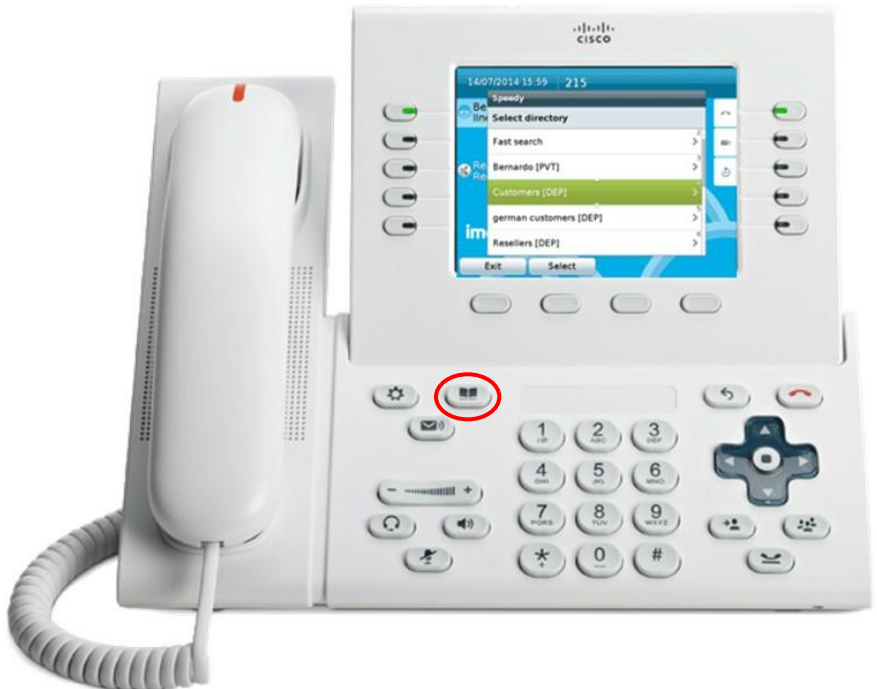

#### <span id="page-8-1"></span>3.1 Effectuer des recherches et parcourir les annuaires et contacts sur votre téléphone

Une fois dans le menu « annuaire » du téléphone, vous pouvez faire défiler la page jusqu'aux entrées de Contact Manager. En cliquant sur cette option, vous accédez au sous-menu Contact Manager où s'affiche la liste des annuaires auxquels vous avez accès. Cette liste comprend trois types d'annuaires différents :

- 1. **[PUB]** = Annuaire public : inclut les contacts accessibles par tous les utilisateurs autorisés de Contact Manager. Vous pouvez effectuer des recherches et parcourir cet annuaire, mais vous ne pouvez pas le modifier.
- 2. **[DEP]** = Annuaire de département : inclut les contacts accessibles par l'utilisateur autorisé de Contact Manager associé à un département spécifique. Vous pouvez effectuer des recherches, parcourir l'annuaire et le modifier en ajoutant, modifiant et supprimant des contacts.
- 3. **[PVT]** = Annuaire personnel : annuaire créé par vous-même, vous pouvez donc y effectuer des recherches, le parcourir et le modifier en ajoutant, modifiant et supprimant des contacts.

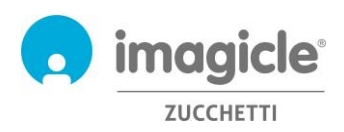

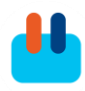

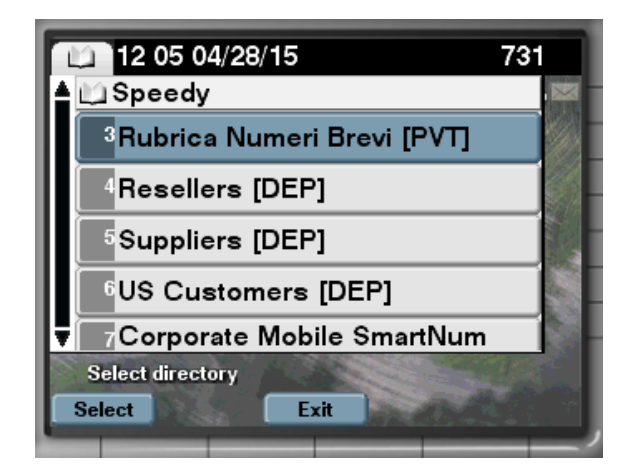

Outre la liste d'annuaires, vous disposez de deux options de recherche de contacts différentes :

- 1. **Recherche dans tous les annuaires** : Cette option vous permet d'effectuer une recherche dans tous les annuaires à l'aide d'un mode « simple », avec un champ de recherche unique (semblable à Google), ou d'un mode « Avancé », où vous pouvez préciser le prénom/nom, la société, le numéro professionnel, etc. ;
- 2. recherche rapide : cette option vous permet d'effectuer des recherches dans tous les annuaires à l'aide du pavé numérique de la même façon que la recherche de contacts « T9 » des téléphones mobiles. Par exemple, si vous avez besoin de chercher tous les contacts qui s'appellent « Wilson », vous devez saisir les chiffres 945766. Voir l'image ci-dessous.

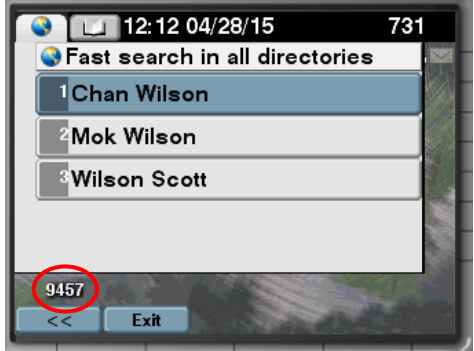

Les résultats de recherche retournés incluent les entrées avec toute marque diacritique associée à la même lettre. Par exemple, si vous recherchez "Muller", les résultats de la recherche incluent également Müller.

Pour appeler le contact ou simplement voir des détails supplémentaires, il vous suffit de cliquer sur le nom du contact. Vous verrez tous les numéros de téléphone disponibles pour ce contact, avec la possibilité d'appeler le contact (« composer »), de « modifier » les détails du contact (si cela est autorisé) ou de visualiser des « Info » comme le nom de l'entreprise, l'e-mail, etc. Voir la capture d'écran ci-dessous :

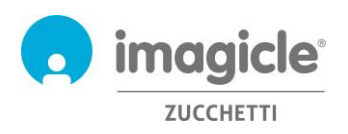

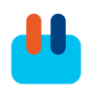

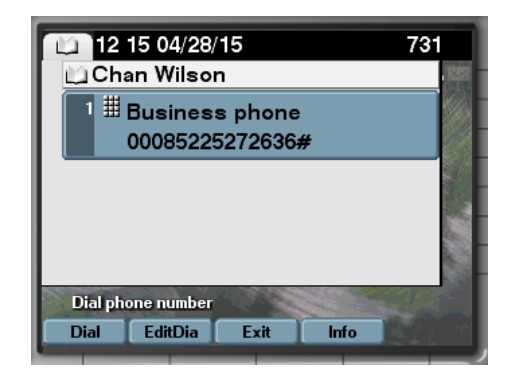

Dans vos annuaires de département et annuaires personnels, vous pouvez également ajouter/modifier des contacts :

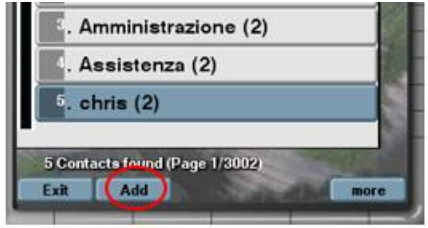

Le service téléphonique d'Imagicle Contact Manager inclut un bouton « Retour », pour revenir au niveau précédent dans le menu arborescent, et un bouton « Sortie » en option pour quitter le service de Contact Manager.

#### 3.1.1 Annuaire des favoris

Si votre administrateur système a activé cette fonctionnalité, tout utilisateur désigné peut épingler des contacts, inclus dans des annuaires publics ou privés, comme des **favoris**. Ces contacts seront ensuite inclus dans l'annuaire intitulé « contacts favoris épinglés », accessible depuis le menu principal de Contact Manager :

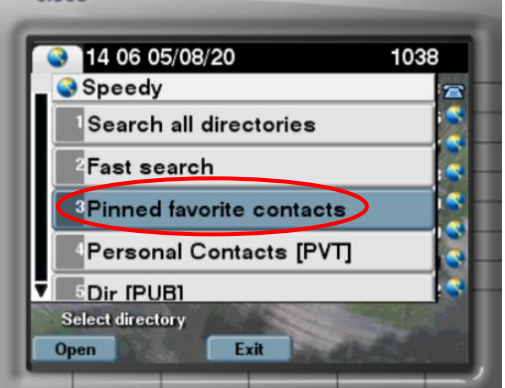

Pour ajouter un nouveau contact dans l'annuaire ci-dessus, il vous suffit de parcourir vos contacts et sélectionner ceux à ajouter. Accédez aux détails du contact et cliquez sur le bouton « Épingler ». Vous recevrez un message de confirmation :

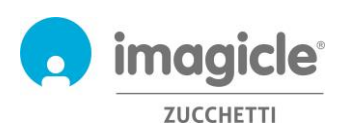

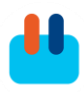

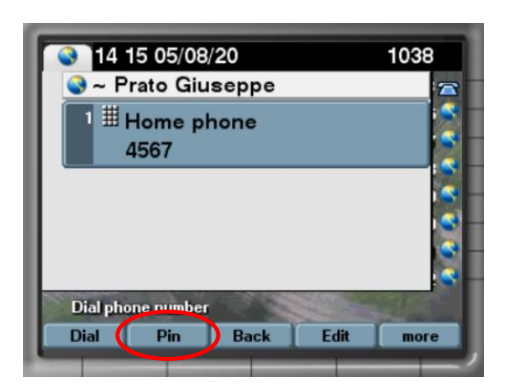

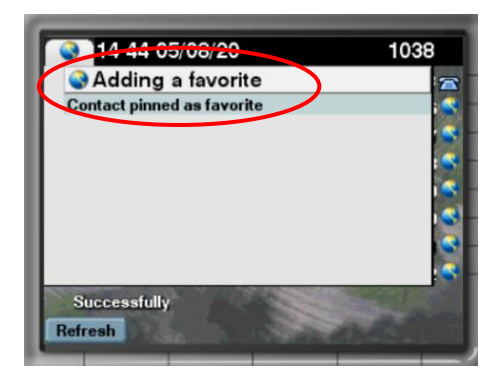

Les favoris ajoutés depuis le service annuaire d'un téléphone IP ne sont pas disponibles dans les gadgets Jabber/MS-Teams, le portail Web, l'appli mobile et Attendant Console.

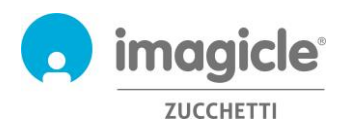

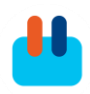

#### <span id="page-12-0"></span>3.2 ID de l'appelant

Grâce à l'association immédiate du numéro de l'appelant au contact de vos annuaires, vous obtenez sur-lechamp toutes les informations dont vous avez besoin sur l'écran de votre téléphone.

En fonction de la configuration mise en place par votre administrateur système, vous pouvez ou non obtenir le nom du contact dans votre liste d'appels passés/reçus.

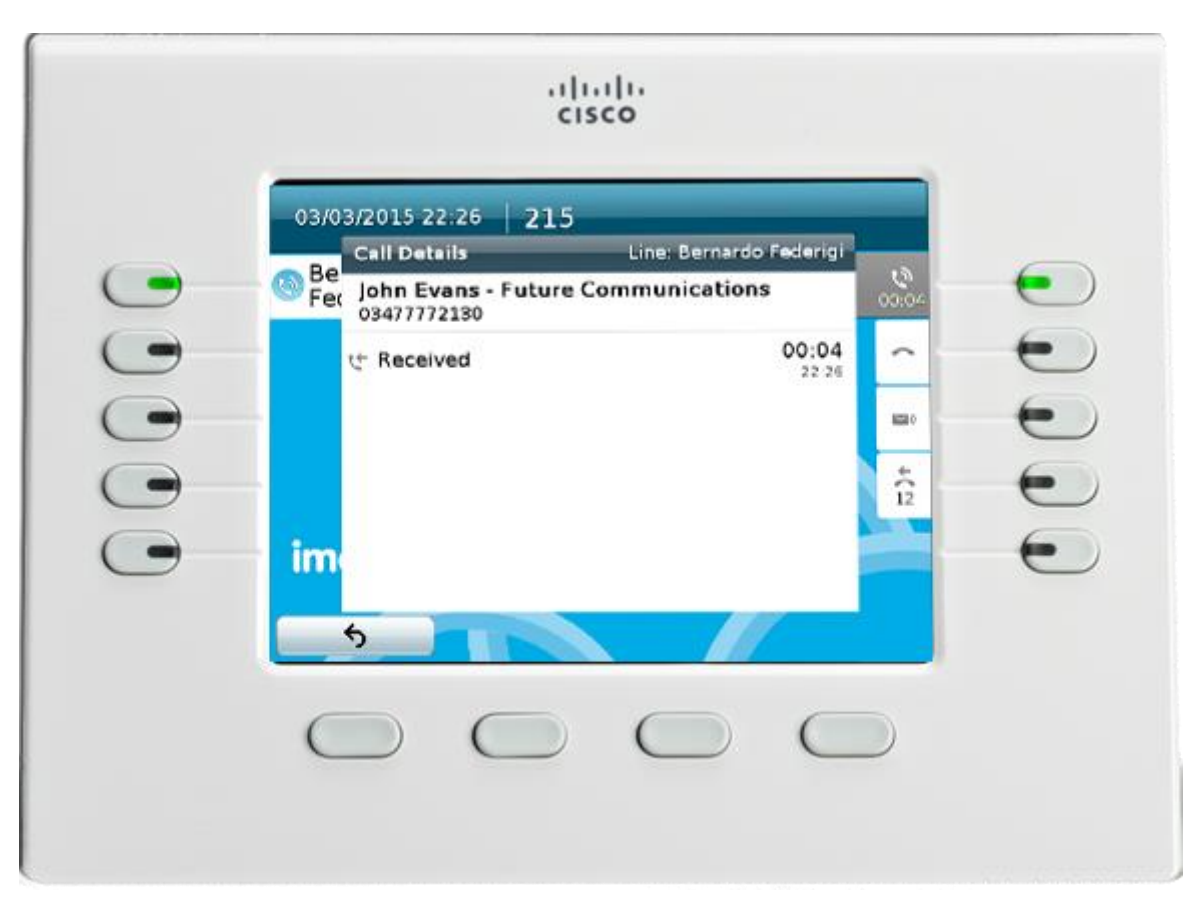

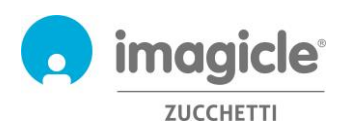

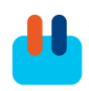

### <span id="page-13-0"></span>4 Contact Manager – Attendant Console

Les contacts de Contact Manager sont accessibles depuis toutes les versions d'Attendant Console : One , Professional, .

Lorsque le client Attendant Console s'exécute en mode plein écran, vous pouvez cliquer sur l'onglet « Contacts » pour chercher, afficher, modifier ou supprimer des contacts.

L'onglet Contacts propose un seul champ de recherche et fonctionne comme une recherche Google sur tous les champs de l'annuaire, y compris le prénom, le nom, les numéros de téléphone, etc. Voir la capture d'écran cidessous.

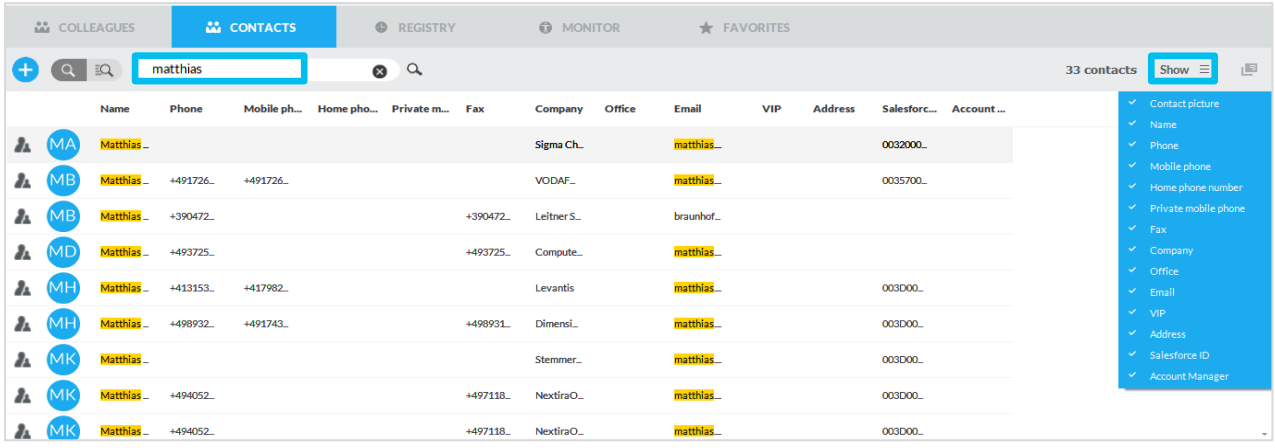

La fonctionnalité de recherche avancée permet de chercher des contacts en ajouter un ou plusieurs filtres dans chaque champ disponible. Vous pouvez cliquer sur l'icône noire en forme d'entonnoir pour éliminer tous les filtres. Voir la capture d'écran ci-dessous.

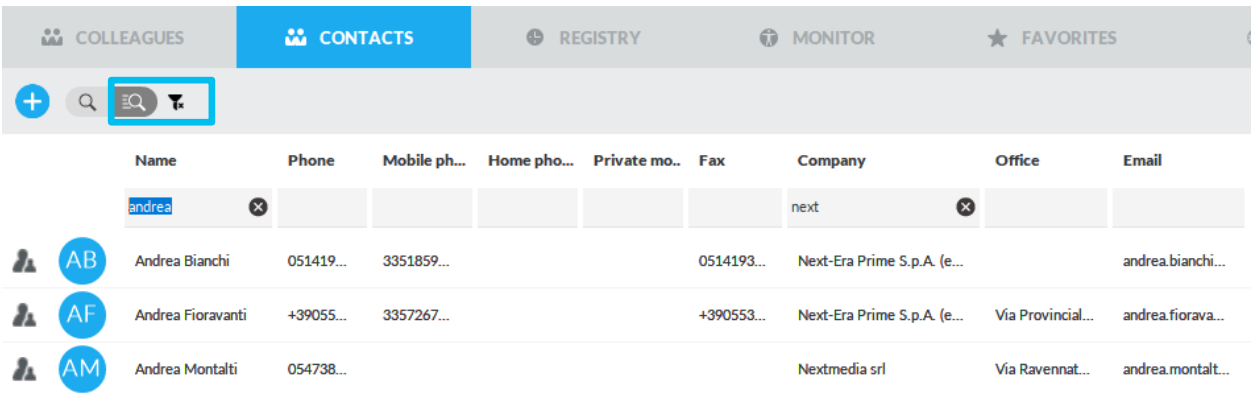

Les résultats de recherche retournés incluent les entrées avec toute marque diacritique associée à la même lettre. Par exemple, si vous recherchez "Muller", les résultats de la recherche incluent également Müller.

Pour voir tous les détails d'un contact, vous pouvez sélectionner le contact et cliquer sur l'icône pour faire apparaitre une nouvelle fenêtre contenant

toutes les informations sur le contact. Voir la capture d'écran ci-dessous.

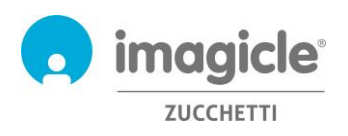

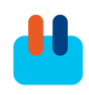

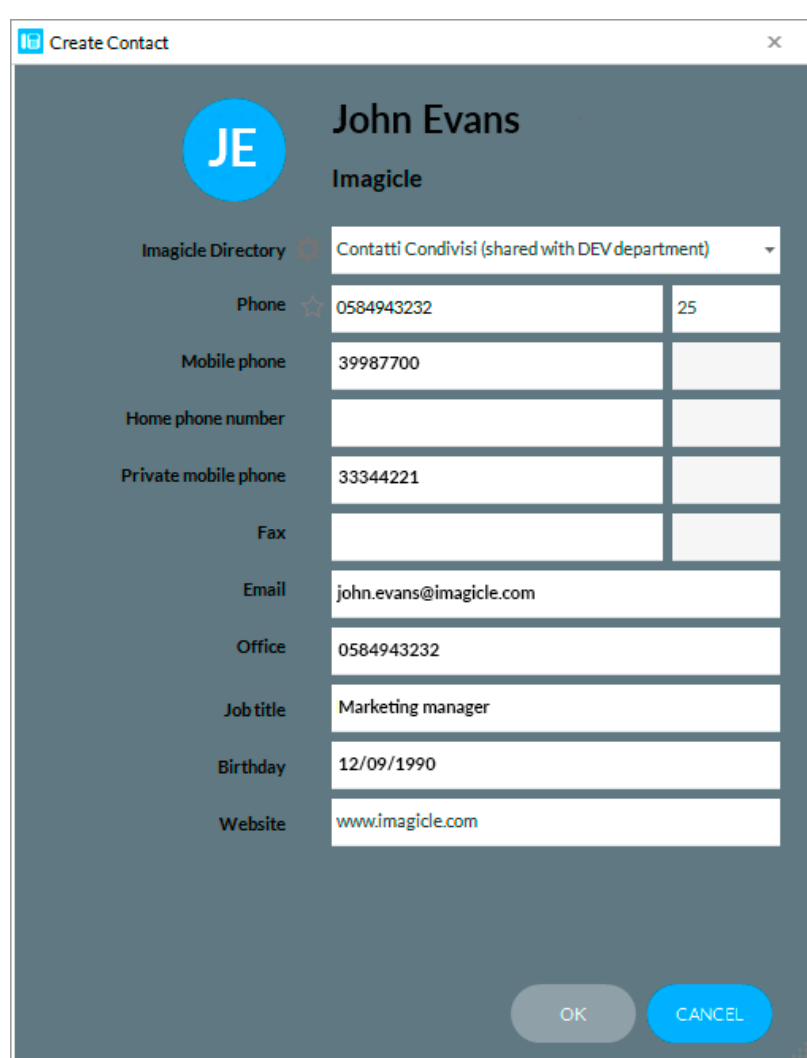

Selon vos autorisations, vous pouvez également modifier les informations sur le contact ou supprimer le contact dans la fenêtre contextuelle. De plus, l'option « Créer un nouveau contact » vous permet d'ajouter un nouveau contact et de l'attribuer à un annuaire spécifique.

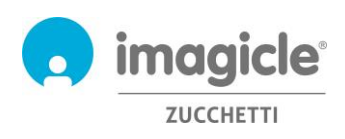

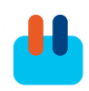

### <span id="page-15-0"></span>5 Gadget pour les clients Cisco Jabber et Webex

L'application Contact Manager inclut un gadget gratuit, appelé **Contacts**, qui vous permet de faire des recherches et de parcourir et d'appeler les contacts auxquels vous avez accès. Vous pouvez accéder à cette fonctionnalité en cliquant sur le bouton « Contact Manager » accessible depuis le panneau de gauche. Vous pouvez vous connecter avec les mêmes informations de connexion que pour l'interface Web. L'administrateur peut décider de maintenir les sessions de Gadget en vie pendant une longue période, conformément à tes politiques locales.

Dans ce cas, vous avez la possibilité d'effectuer des recherches dans tous les annuaires en utilisant un champ unique ou avec la « Recherche avancée ». Vous pouvez par ailleurs double-cliquer sur un quelconque annuaire pour parcourir son contenu. Les résultats de recherche retournés incluent les entrées avec toute marque diacritique associée à la même lettre. Par exemple, si vous recherchez "Muller", les résultats de la recherche incluent également Müller.

Une fois que vous avez trouvé le contact que vous recherchez, vous pouvez simplement cliquer sur le lien du numéro de téléphone qui s'affiche en **bleu** dans les détails du contact afin de passer un appel sortant vers ce numéro en utilisant l'appareil téléphonique actuellement associé à Jabber.

Vous pouvez également ajouter et modifier les contacts avec les mêmes autorisations que ceux dont vous disposez à partir de l'interface Web, tel que détaillé ci-dessus. Les numéros rapides peuvent également être composés et modifiés sur le gadget Contact Manager.

L'ID de l'appelant s'affiche dans le message contextuel des appels entrants, si son numéro est disponible dans vos annuaires.

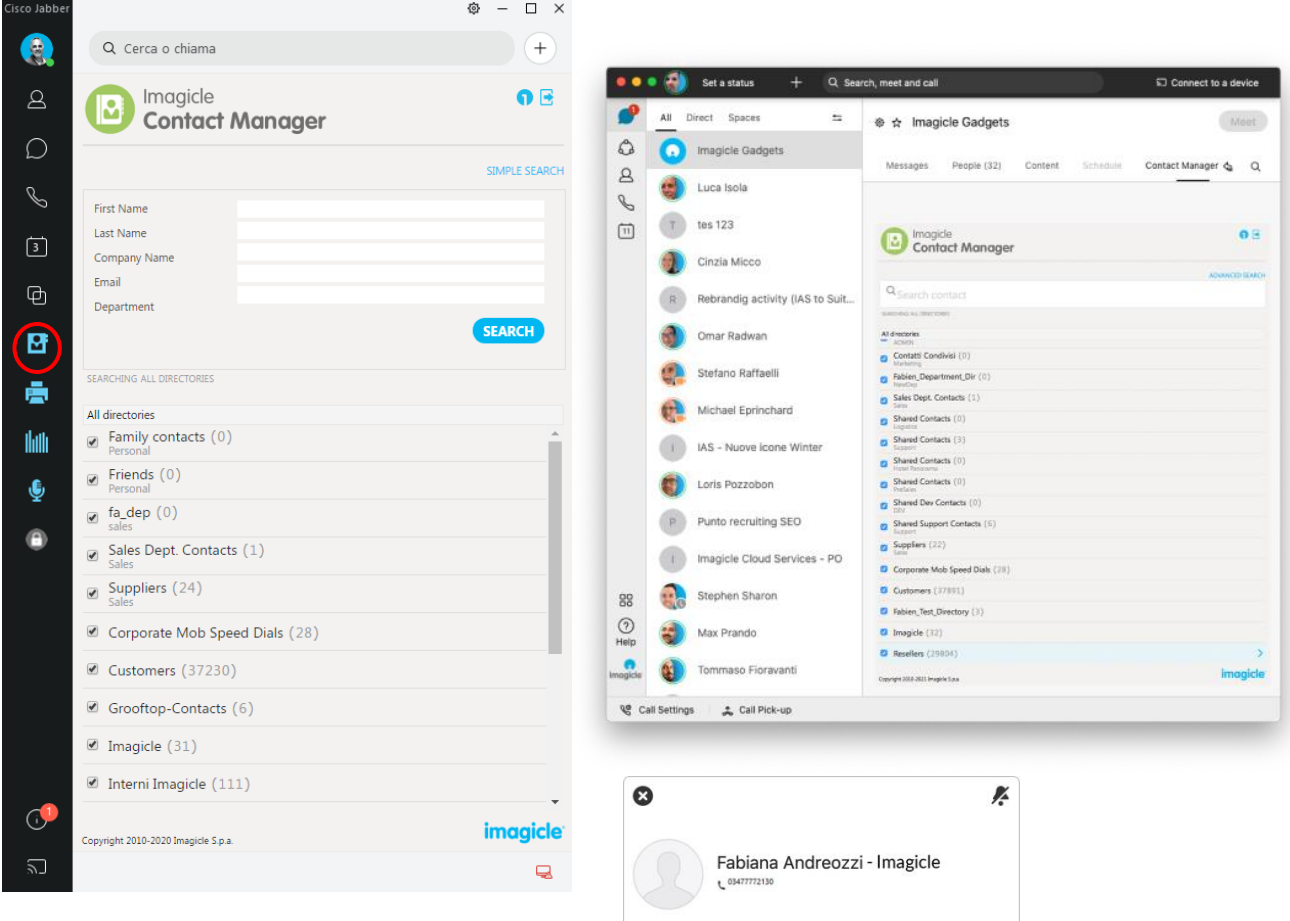

lanore

Answer

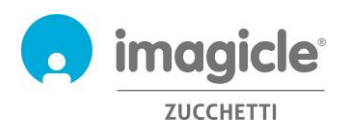

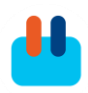

#### <span id="page-16-0"></span>5.1 Saisir pour appeler

Grâce à Imagicle Gadget pour Jabber Desktop PC, il est possible d'ajouter la fonctionnalité Saisir pour appeler à partir de n'importe quelle application : il suffit de sélectionner un numéro et d'appuyer sur CTRL-1 (ou le raccourci configuré) pour l'appeler.

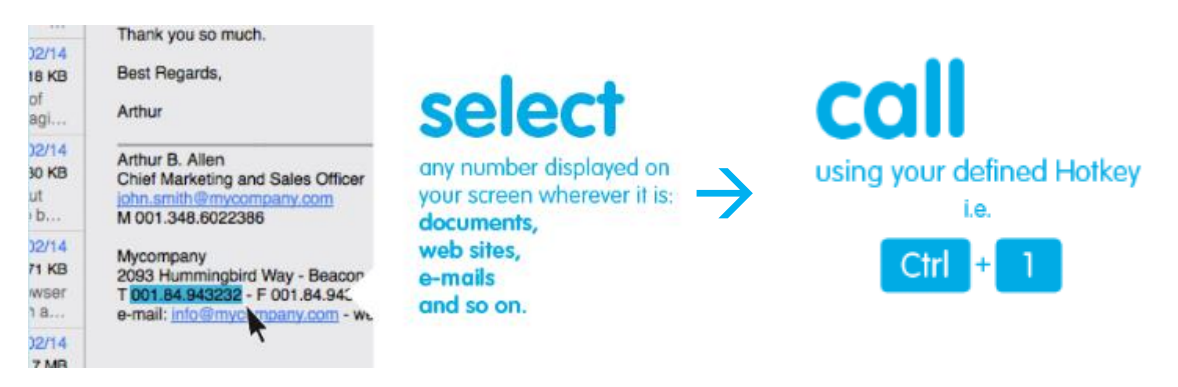

Pour activer la fonctionnalité Saisir pour appeler, vous devez

installer l'outil Imagicle One Desktop une seule fois, en cliquant en haut du Gadget comme sur l'image cidessous

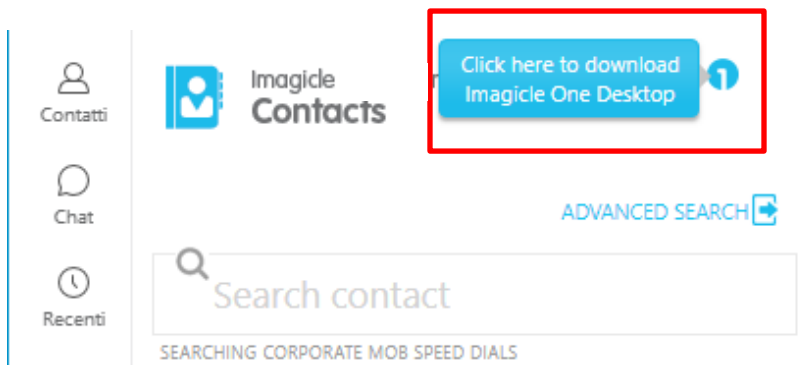

Vous devez ensuite faire un clic droit sur l'icône One Desktop dans la zone de notification et Activer le service : l'icône deviendra bleue une fois activée. **Contract** 

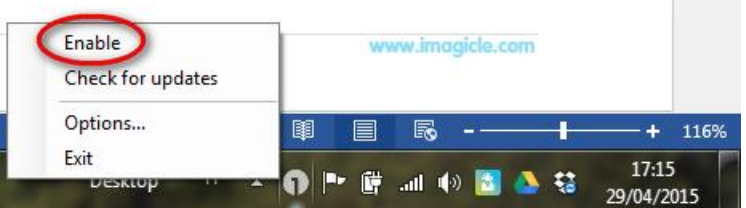

Le lien Options vous permet de changer le raccourci à utiliser pour appeler le numéro sélectionné.

Vous pouvez également ajouter automatiquement le préfixe (si nécessaire) de l'appel sortant pour la fonctionnalité Saisir pour appeler.

Cette fonctionnalité ne prend en charge le SSO et n'est pas prise en charge par le client PC Cisco Webex.

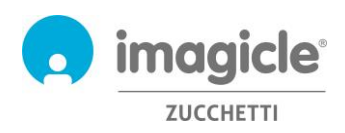

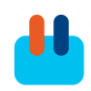

# <span id="page-17-0"></span>6 Gadget pour client web Cisco Finesse

L'application Contact Manager inclut un gadget gratuit pour Finesse, qui vous permet de faire des recherches, de parcourir et d'appeler les contacts auxquels vous avez accès. Vous pouvez accéder à cette fonctionnalité en cliquant sur le panneau « Contact Manager ».

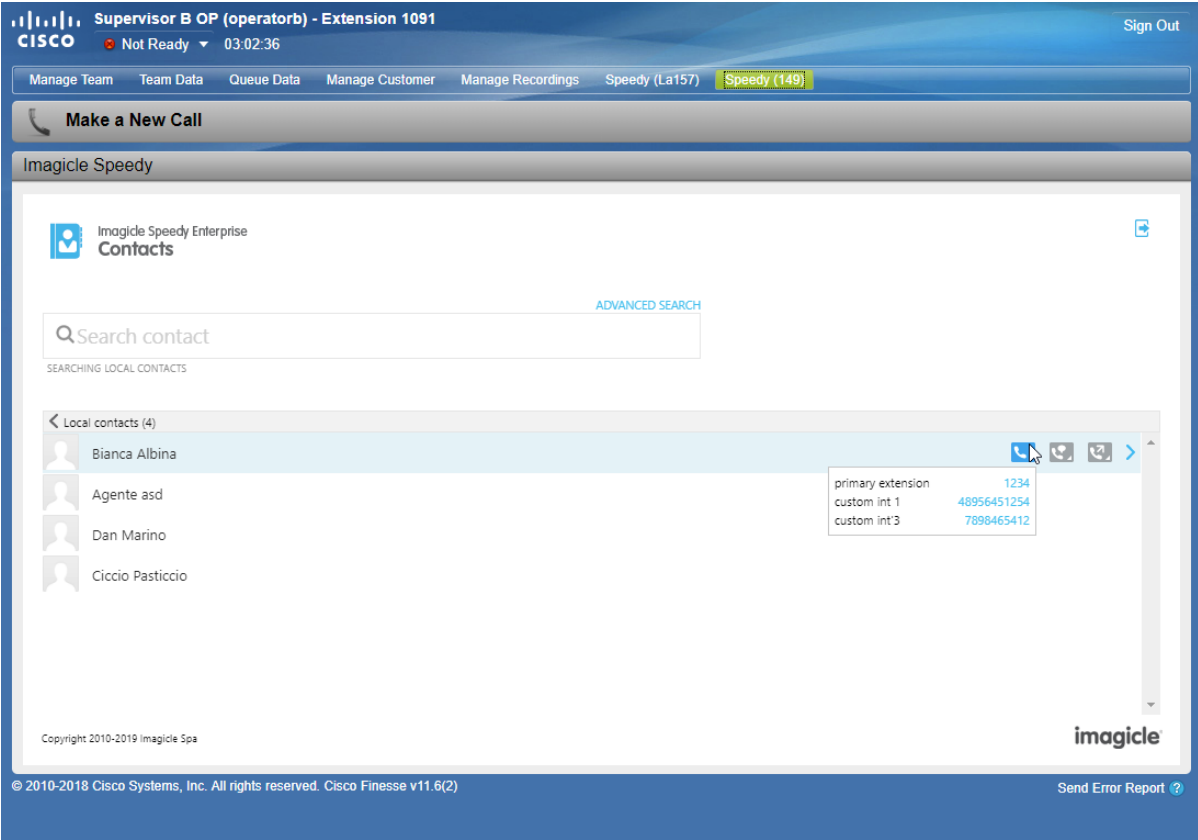

Vous pouvez vous connecter avec les mêmes informations de connexion que pour l'interface Web. L'administrateur peut décider de maintenir les sessions de Gadget en vie pendant une longue période, conformément à tes politiques locales.

Dans ce panneau, vous avez la possibilité d'effectuer des recherches dans tous les annuaires en utilisant un champ unique ou avec la « Recherche avancée ». Vous pouvez par ailleurs double-cliquer sur un quelconque annuaire pour parcourir son contenu.

Les résultats de recherche retournés incluent les entrées avec toute marque diacritique associée à la même lettre. Par exemple, si vous recherchez "Muller", les résultats de la recherche incluent également Müller. Une fois que vous avez trouvé le contact que vous recherchez, vous pouvez cliquer sur le lien du numéro de téléphone qui s'affiche en **bleu** dans les détails du contact afin de passer un appel sortant vers ce numéro en utilisant un appareil téléphonique actuellement associé à cet utilisateur.

Le gadget Finesse Contact Manager propose également la fonctionnalité de transfert d'un appel actif vers un contact Contact Manager, en cliquant sur les icônes **pour déclencher un transfert avec consultation** ou à l'aveugle.

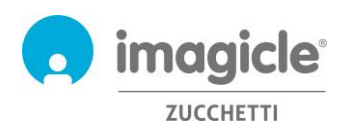

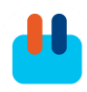

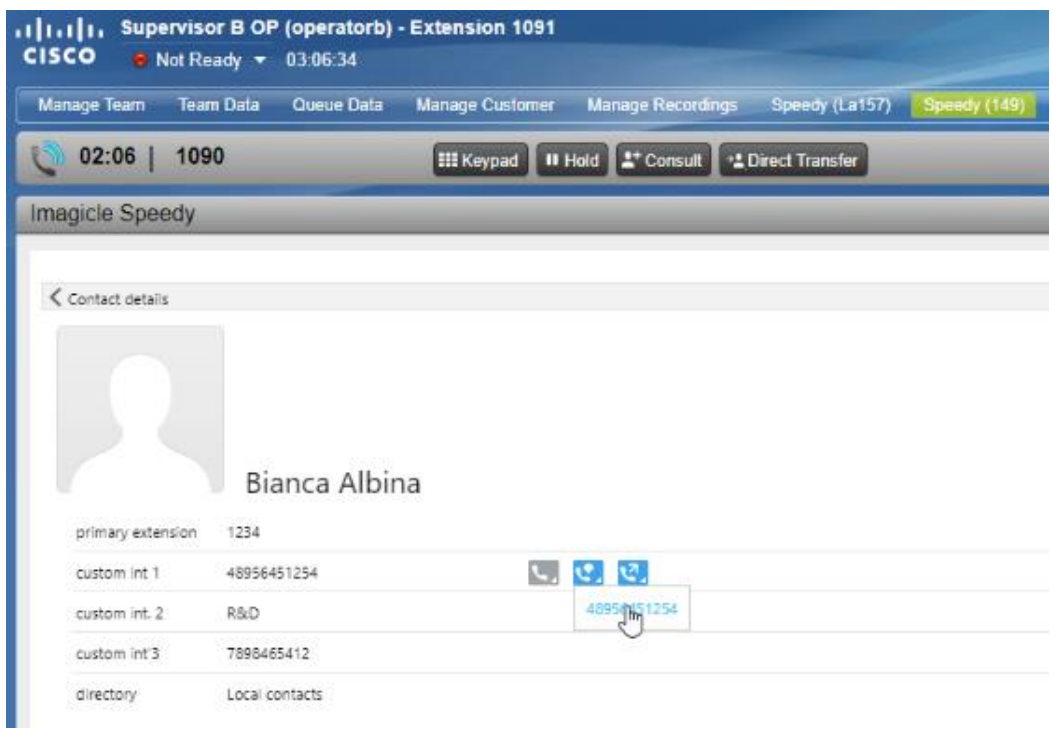

Vous pouvez également ajouter et modifier les contacts avec les mêmes autorisations que celles dont vous disposez à partir de l'interface Web, tel que détaillé dans le paragraphe précédent. Les numéros rapides peuvent également être composés et modifiés sur le gadget Contact Manager pour Finesse.

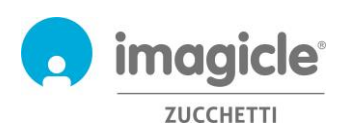

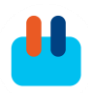

# <span id="page-19-0"></span>7 Application pour client PC Microsoft Teams

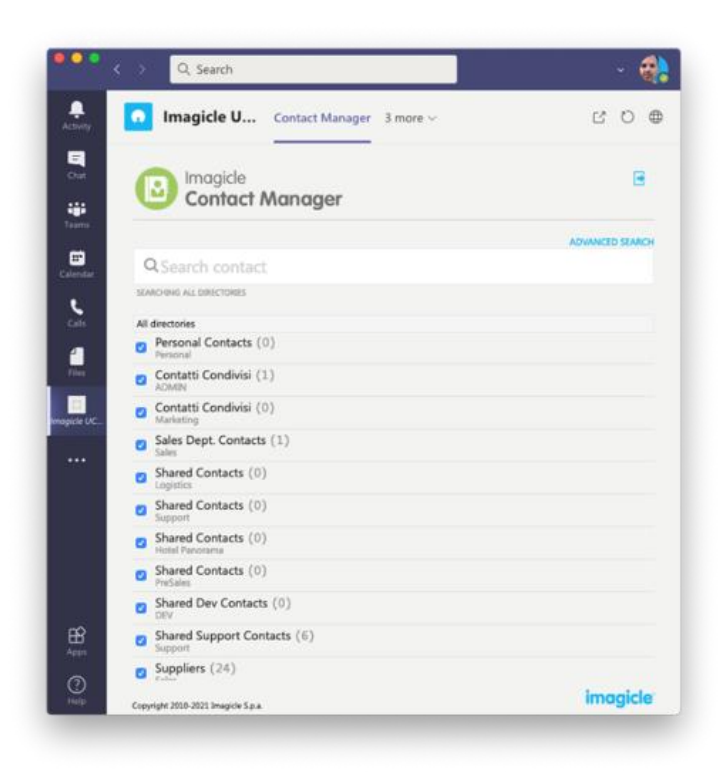

L'application Contact Manager inclut une application pour MS-Teams, appelée **Annuaire Imagicle**, qui vous permet de faire des recherches et de parcourir les contacts auxquels vous avez accès. Vous pouvez accéder à cette fonctionnalité en cliquant sur le bouton « Annuaire Imagicle » accessible depuis le panneau de gauche. Vous pouvez vous connecter avec les mêmes informations de connexion que pour l'interface Web. L'administrateur peut décider de maintenir les sessions de Gadget en vie pendant une longue période, conformément à tes politiques locales.

Vous avez la possibilité d'effectuer des recherches dans tous les annuaires en utilisant un champ unique ou avec la « Recherche avancée ». Vous pouvez par ailleurs double-cliquer sur un quelconque annuaire pour parcourir son contenu. Les résultats de recherche retournés incluent les entrées avec toute marque diacritique associée à la même lettre. Par exemple, si

vous recherchez "Muller", les résultats de la recherche incluent également Müller.

Une fois que vous avez trouvé le contact souhaité, il vous suffit de double-cliquer sur le nom du contact pour afficher ses coordonnées et tous les numéros de téléphone associés.

Vous pouvez également ajouter et modifier les contacts avec les mêmes autorisations que ceux dont vous disposez à partir de l'interface Web, tel que détaillé ci-dessus. Les numéros rapides peuvent également être modifiés sur l'application Contact Manager.

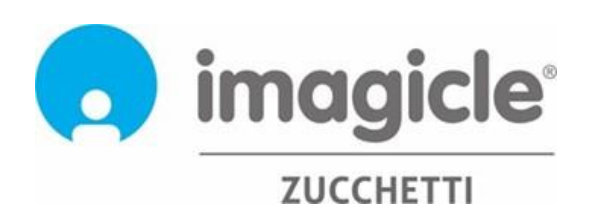